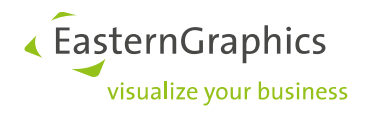

# **Produktunterlagen(14-11-2019)**

**Produkttyp: pCon.planner – Erstellen von Stempeln**

#### Inhalt

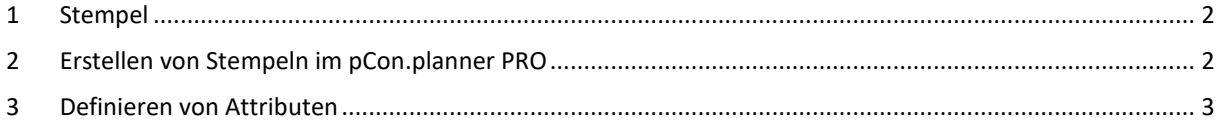

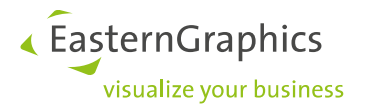

## <span id="page-1-0"></span>**1 Stempel**

*Stempel* sind Schriftfelder, die Informationen zur Planung enthalten. Der *Layout*-Bereich des pCon.planners PRO ermöglicht das Einfügen von Stempeln und das Zuweisen von Texten an den *Stempel* über Attribute.

Dieses Dokument wird nicht mehr fortlaufend aktualisiert. Ab dem pCon.planner 8.3 finden Sie die Inhalte aus diesem Dokument ausschließlich unter [http://help.pcon-planner.com/de/help/stamps.htm.](http://help.pcon-planner.com/de/help/stamps.htm)

#### <span id="page-1-1"></span>**2 Erstellen von Stempeln im pCon.planner PRO**

- 1. Stempel zeichnen Sie direkt in einer Planung: Verwenden Sie die *Zeichenelemente* (Register *Start*) im pCon.planner, um die Rahmengeometrie zu kreieren.
- 2. Integrieren Sie gegebenenfalls ein Logo.
- 3. Fügen Sie Attribute ein, um die Texte für den Stempel festzulegen. Mehr hierzu lesen Sie unter [Abschnitt 3:](#page-1-2)  [Definieren von Attributen.](#page-1-2)
- 4. Erstellen Sie eine Gruppe aus dem Stempel (Alles selektieren und gruppieren > STRG + G).
- 5. Speichern Sie den *Stempel* als DWG ab.
- 6. Um den *Stempel* für künftige Planungen zu verwenden, benutzen Sie die Option *Stempel* in der Gruppe *Einfügen* des *Layout*-Bereichs.

Tipps zum Zeichnen von Stempeln:

Für eine korrekte Darstellung des Stempels auf Layoutseiten stellen Sie die *Einfügeeinheit* der Planung, in der Sie den Stempel zeichnen, auf Millimeter (Startmenü > *Dokumenteigenschaften* > Register *Einstellungen* > *Einfügeeinheit der Zeichnung auswählen* > *Millimeter*).

Achten Sie darauf, dass die Breite des Stempels zum Druckformat passt. Beispiel: A4 Hochformat ist 210mm breit. Ziehen Sie gegebenenfalls einen Rand ab, um die Breite des Stempels zu erhalten – z.B. 200mm.

<span id="page-1-2"></span>Stempel mit farbigem Hintergrund: Verwenden Sie ein gefülltes Zeichenelement als Hintergrund. Setzen Sie dieses auf Höhe 0 des Benutzerkoordinatensystems. Für die korrekte Anzeige im Layout positionieren Sie alle weiteren Elemente des Stempels, wie Texte, Logos, Attribute etc., um ca. 0,1mm höher. Der Abstand zwischen farbigem Hintergrund und Stempelelementen sollte 1mm nicht überschreiten.

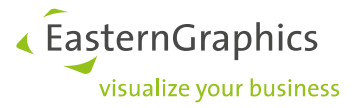

## <span id="page-2-0"></span>**3 Definieren von Attributen**

Wenn der Stempel fertig gezeichnet ist, befüllen Sie ihn mit Attributen, welchen im fertigen Stempel Textwerte zugewiesen werden. Attribute legen Sie im pCon.planner über den Button *Attribute erstellen* (Register *Artikel*, Gruppe *Attribut*) an. So gehen Sie vor:

- 1. Klicken Sie den Button *Attribute erstellen*.
- 2. Der Dialog *Attribute* öffnet sich. Im Dialog wählen Sie einen Namen für das Attribut aus der Dropdown-Liste unter *Name* (1 im Bild weiter unten). Diese vordefinierten Bezeichner repräsentieren Merkmale aus den Dokumenteigenschaften oder den Programmeinstellungen, d.h. Sie werden beim Einfügen des Stempels in ein Layout automatisch mit den Werten aus den Dokumenteigenschaften oder Programmeinstellungen belegt<sup>1</sup>. Alternativ geben Sie einen individuellen Namen für das Attribut an. Der Bezeichner muss eindeutig sein!
- 3. Legen Sie einen *Anzeigetext* fest (2 im zweiten Bild weiter unten). Dieser bestimmt den Namen des Attributs im Eigenschafteneditor im Layoutbereich.
- 4. Legen Sie einen Zahlenwert fest, wenn Sie mehrere Attribute verwenden. Die Option *Position* (3) bestimmt die Reihenfolge der Attribute im Eigenschafteneditor.
- 5. Mit dem Feld *Wert* (4) bestimmen Sie den Text, der als Vorgabewert im Stempel angezeigt wird. Wichtig: Falls Sie Attribute aus der Drop-Down-Liste verwenden und für diese unter den Dokumenteneigenschaften oder Einstellungen Vorgaben hinterlegt worden sind, wird der Vorgabewert beim Einfügen des Stempels in ein Layout mit diesen Werten überschrieben.
- 6. Passen Sie Schriftart, Schriftgröße etc. für das Attribut an.
- 7. Bestätigen Sie Ihre Eingaben im Dialog *Attribute* mit *OK*.
- 8. Positionieren Sie das Attribut mit einem Mausklick an der gewünschten Stelle im Stempel.
- 9. Führen Sie die Arbeitsschritte 4 bis 6 aus der Anleitung unter Abschnitt 2 durch.

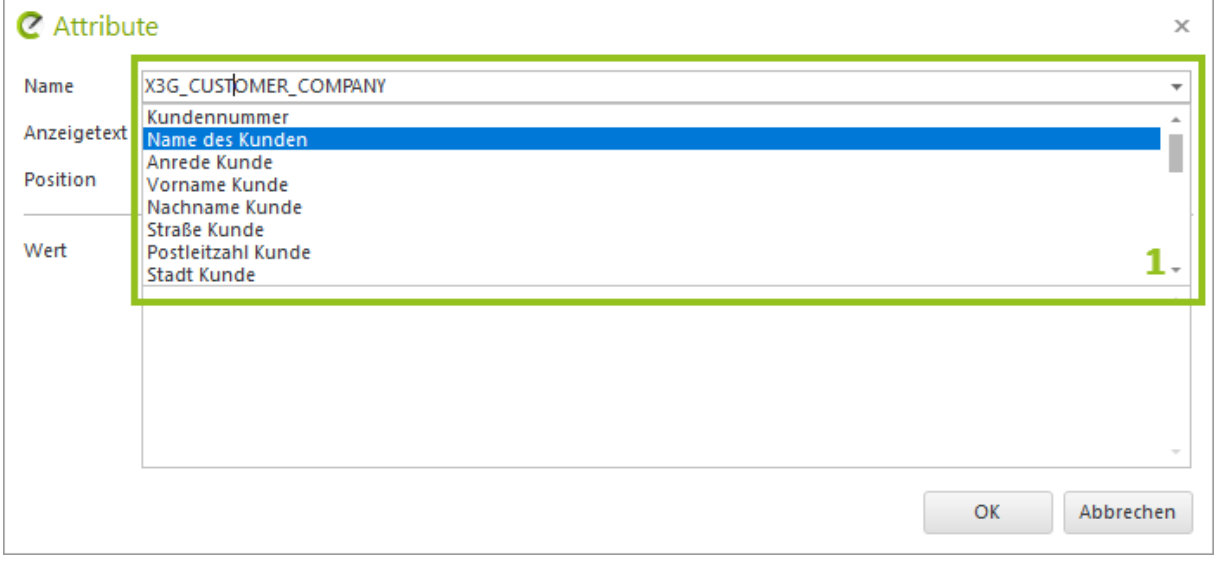

1

<sup>1</sup> Das Zuweisen von Werten aus den Dokumenteinstellungen oder Eigenschaften funktioniert auch über den Button *Eigenschaften zuweisen* im Layoutbereich.

« EasternGraphics visualize your business

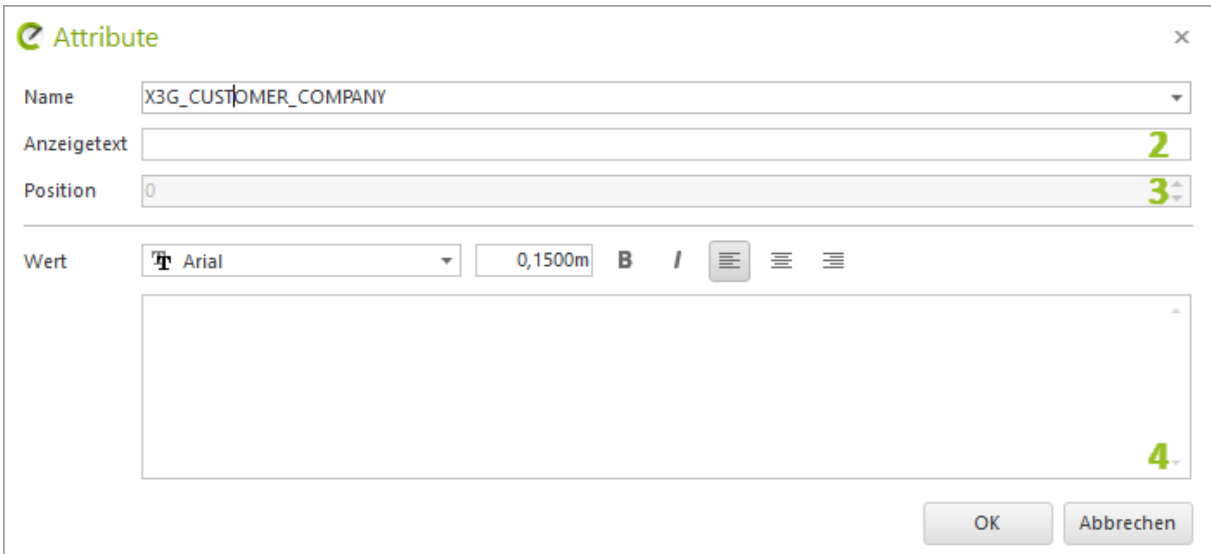

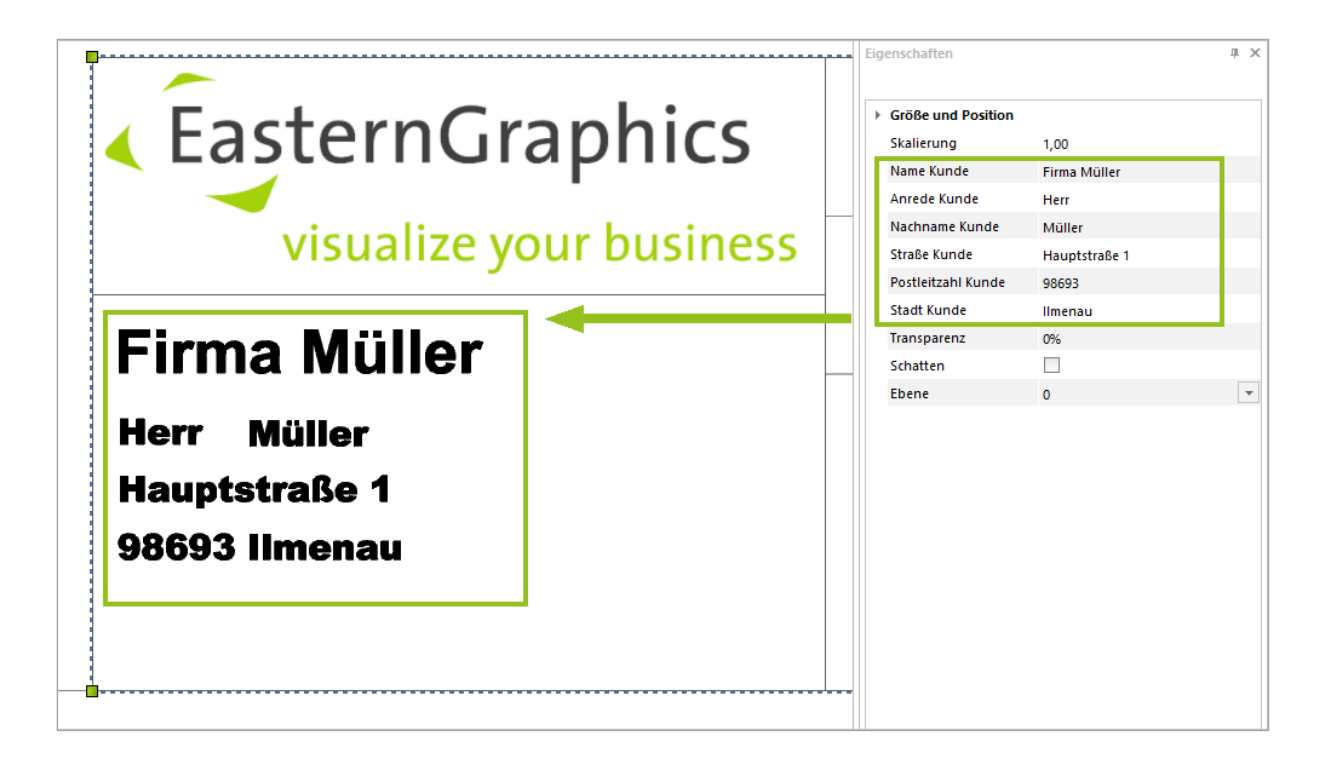

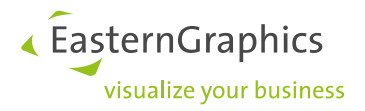

#### **Rechtliche Hinweise**

© EasternGraphics GmbH | Albert-Einstein-Straße 1 | 98693 Ilmenau | DEUTSCHLAND

Dieses Werk (zum Beispiel Text, Datei, Buch usw.) ist urheberrechtlich geschützt. Alle Rechte sind der

EasternGraphics GmbH vorbehalten. Die Übersetzung, die Vervielfältigung oder die Verbreitung, im Ganzen oder in Teilen ist nur nach vorheriger schriftlicher Zustimmung der EasternGraphics GmbH gestattet.

Die EasternGraphics GmbH übernimmt keine Gewähr für die Vollständigkeit, für die Fehlerfreiheit, für die Aktualität, für die Kontinuität und für die Eignung dieses Werkes zu dem von dem Verwender vorausgesetzten Zweck. Die Haftung der EasternGraphics GmbH ist, außer bei Vorsatz und grober Fahrlässigkeit sowie bei Personenschäden, ausgeschlossen.

Alle in diesem Werk enthaltenen Namen oder Bezeichnungen können Marken der jeweiligen Rechteinhaber sein, die markenrechtlich geschützt sein können. Die Wiedergabe von Marken in diesem Werk berechtigt nicht zu der Annahme, dass diese frei und von jedermann verwendet werden dürfen.